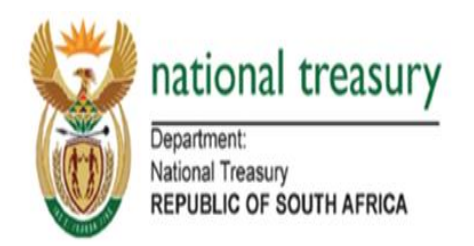

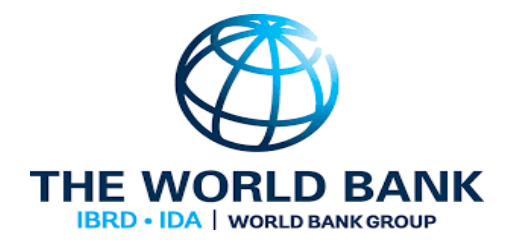

# **BUDGET FACILITY FOR INFRASTRUCTURE**

# **BUDGET STATEMENT USER GUIDE**

### **MARCH 2019**

#### **INDEX**

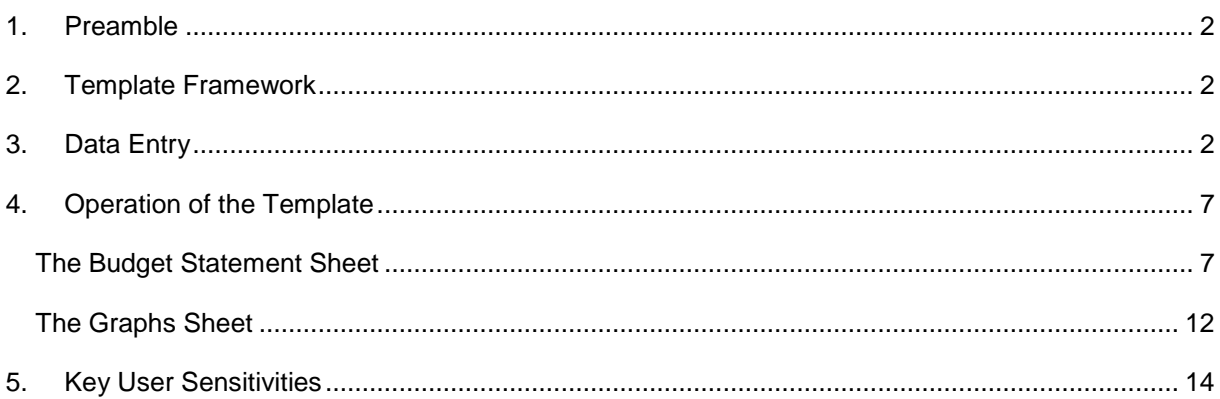

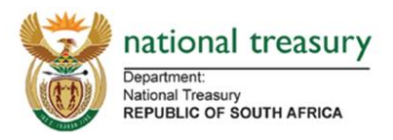

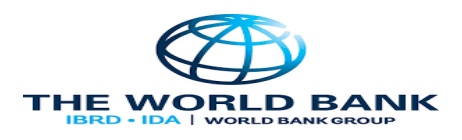

#### <span id="page-1-0"></span>**1. Preamble**

The Budget Facility for Infrastructure (BFI) Budget Statement has been prepared to provide a template to comply with the Budget Statement section of the BFI guidelines. The Budget Statement provides the financial information which is required for all primary submissions made by project sponsors to the BFI.

The user guide is designed to aid the user of the BFI Budget Statement when capturing data and information into the Ms Excel template and provides a step by step guide on how to populate the template with data. The guide also explains the use of output sheets and scenarios.

#### <span id="page-1-1"></span>**2. Template Framework**

The table and diagram below set out the template framework. Sheets shaded green represent inputs; red – calculations; and blue – outputs.

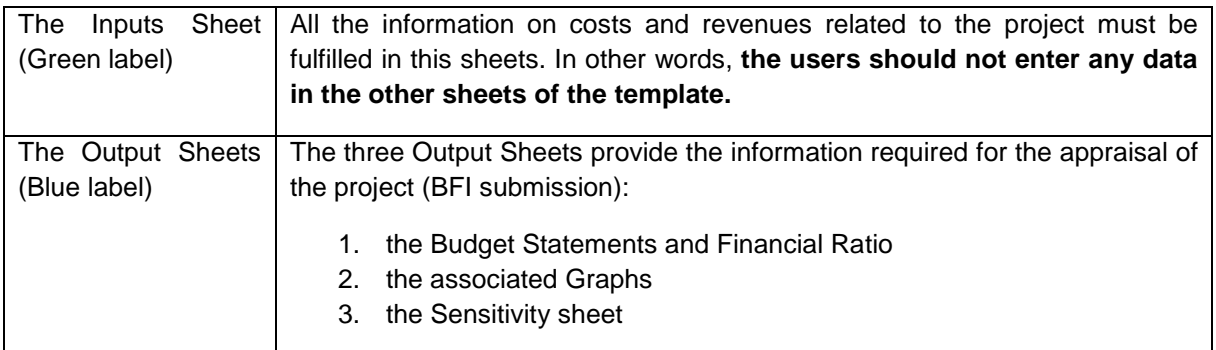

#### <span id="page-1-2"></span>**3. Data Entry**

The template allows for data to be entered in various units of measure. The user must first select the unit of measure of input data they wish to use and then enter the input data in the blue coloured input cells as detailed below.

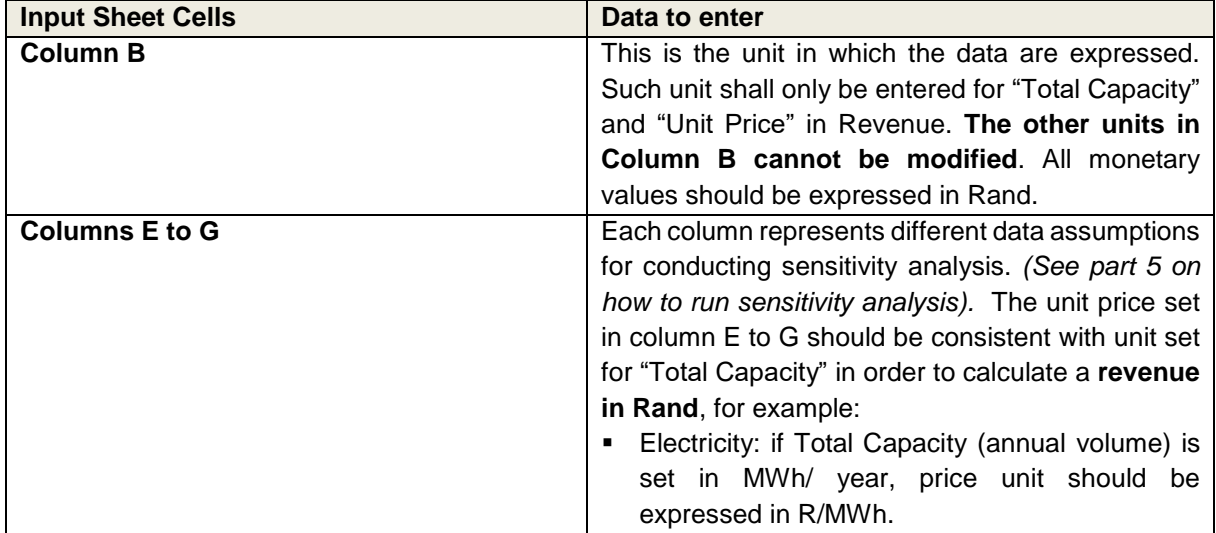

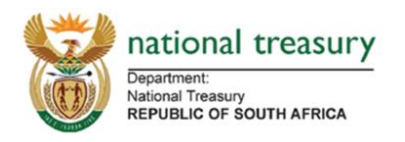

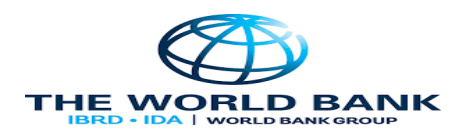

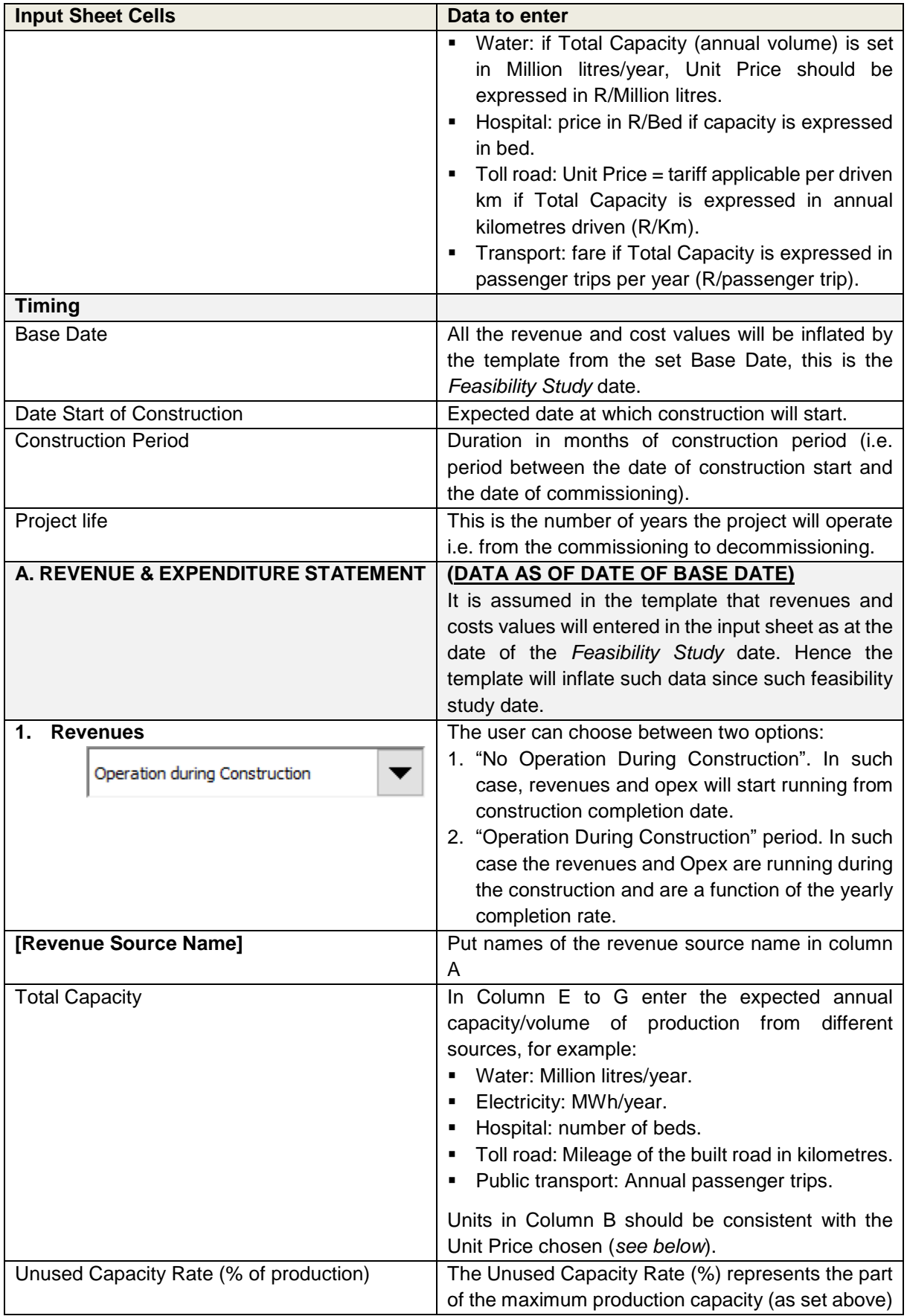

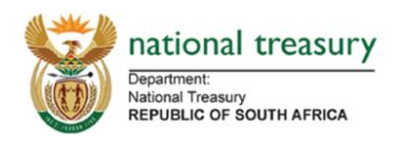

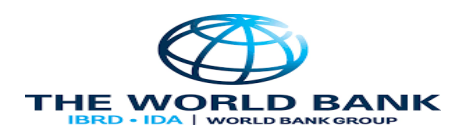

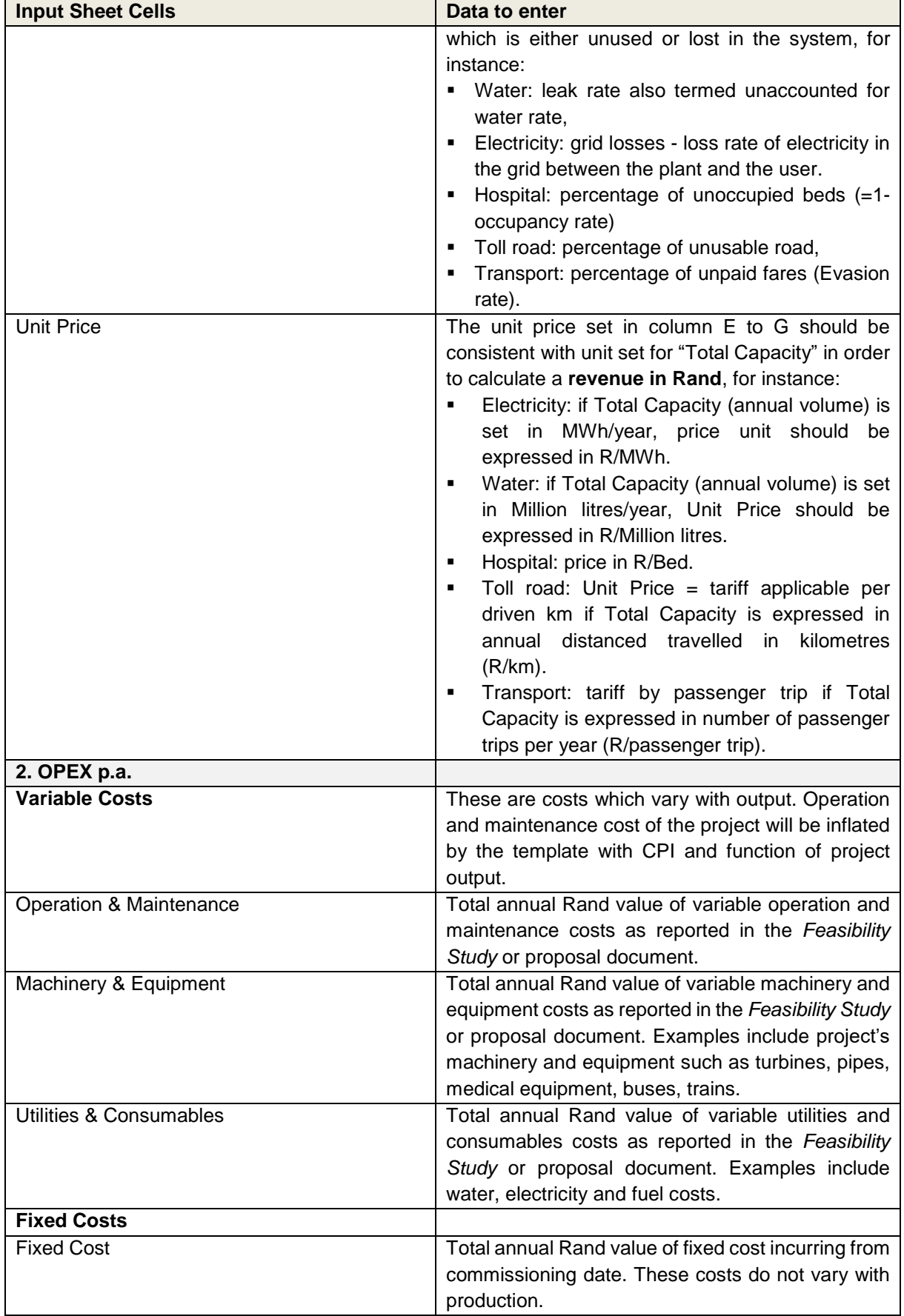

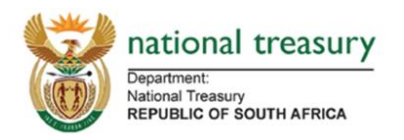

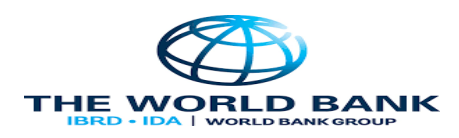

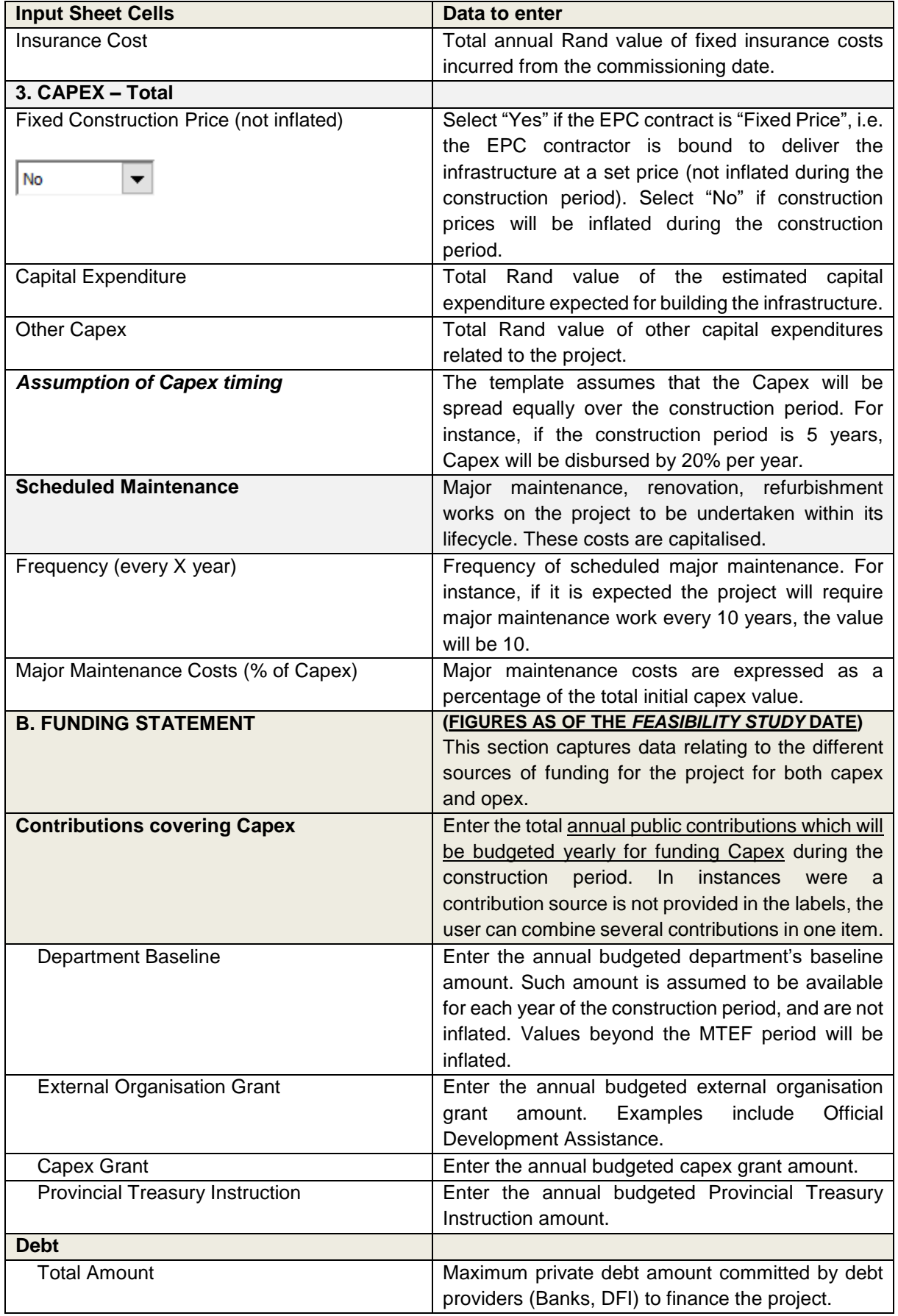

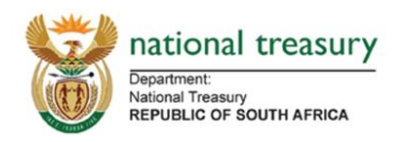

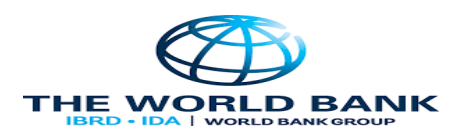

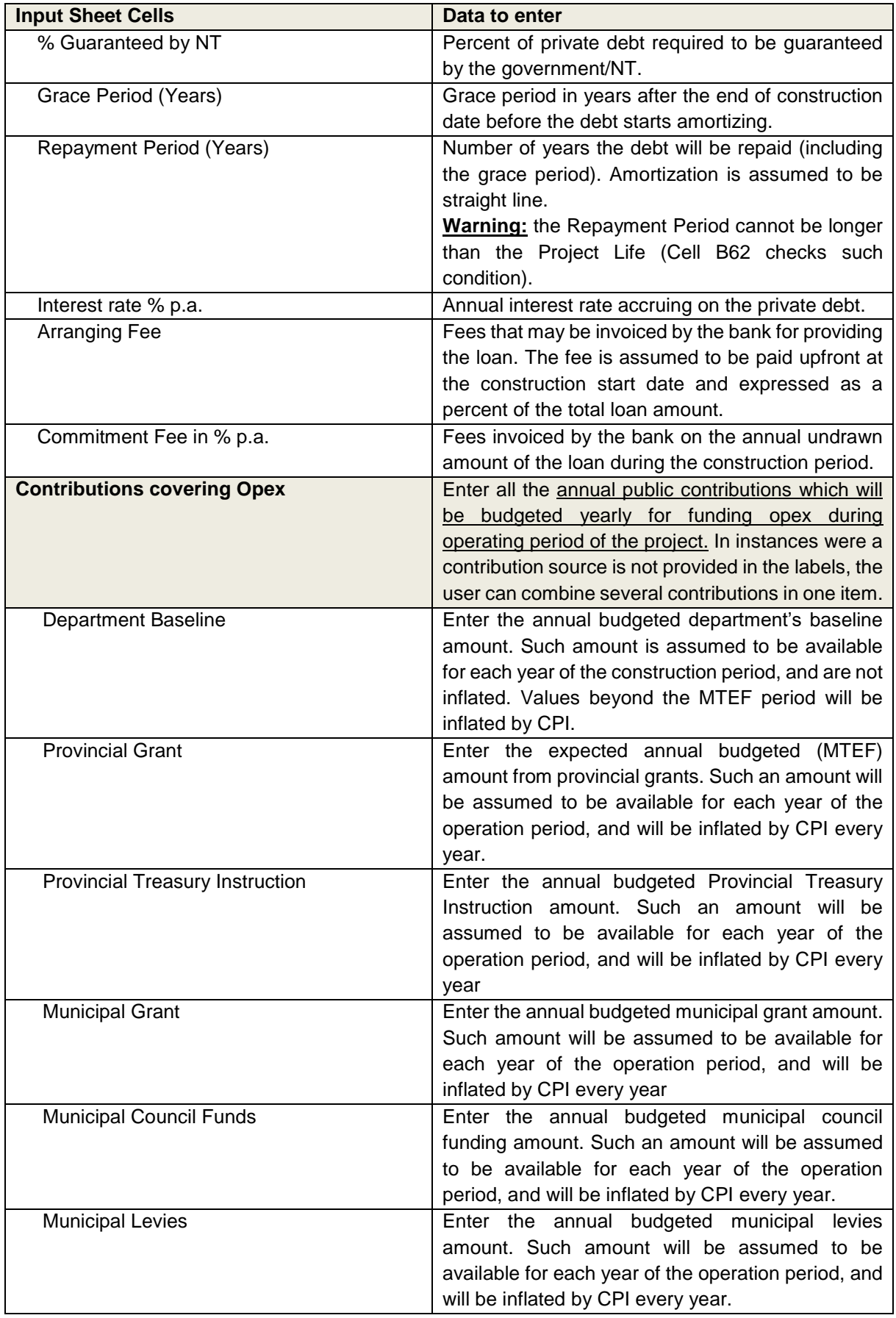

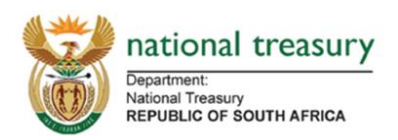

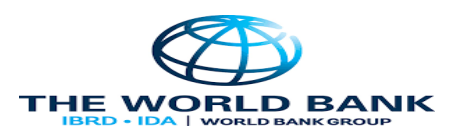

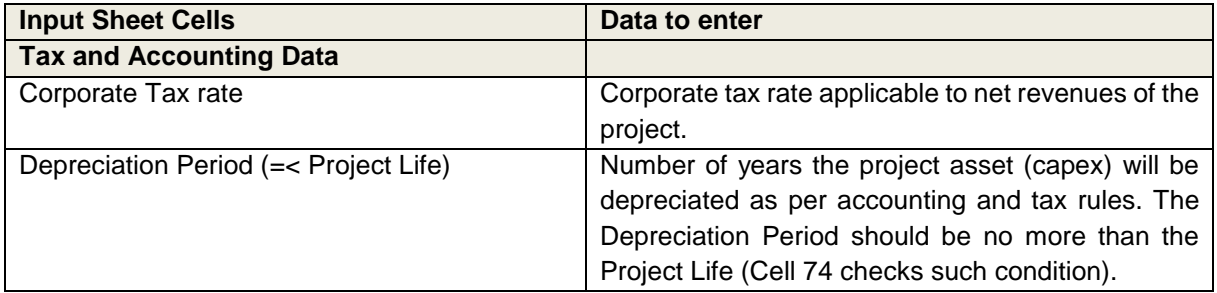

#### <span id="page-6-0"></span>**4. Operation of the Template**

### <span id="page-6-1"></span>**The Budget Statement Sheet**

All amounts can be displayed either in Rand (as per amounts filled in the Input Sheet) or in Million Rand, by using the box in cell A6: MRand  $\blacktriangledown$ 

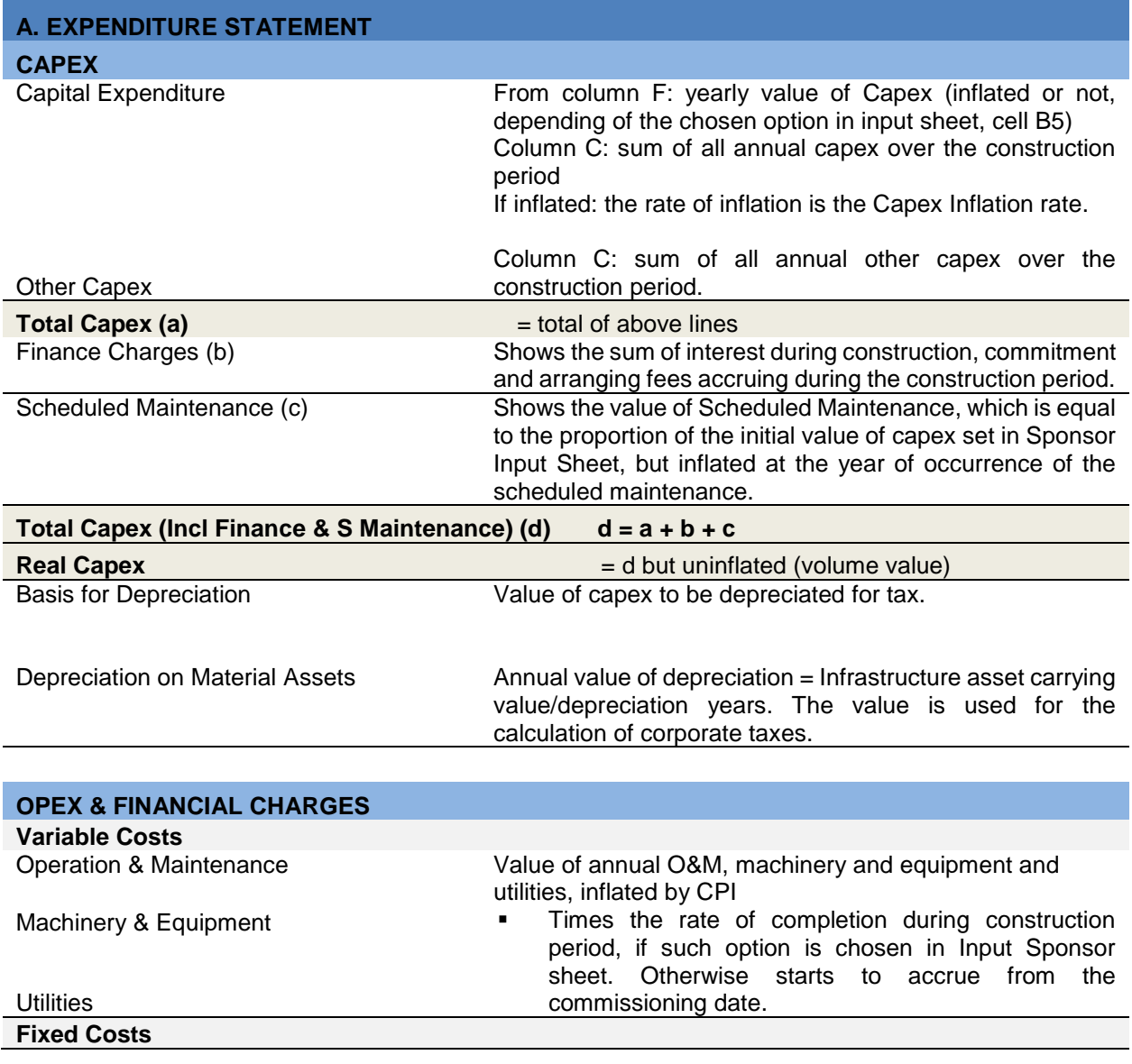

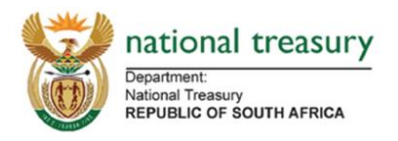

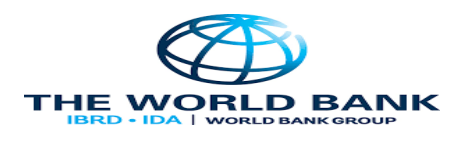

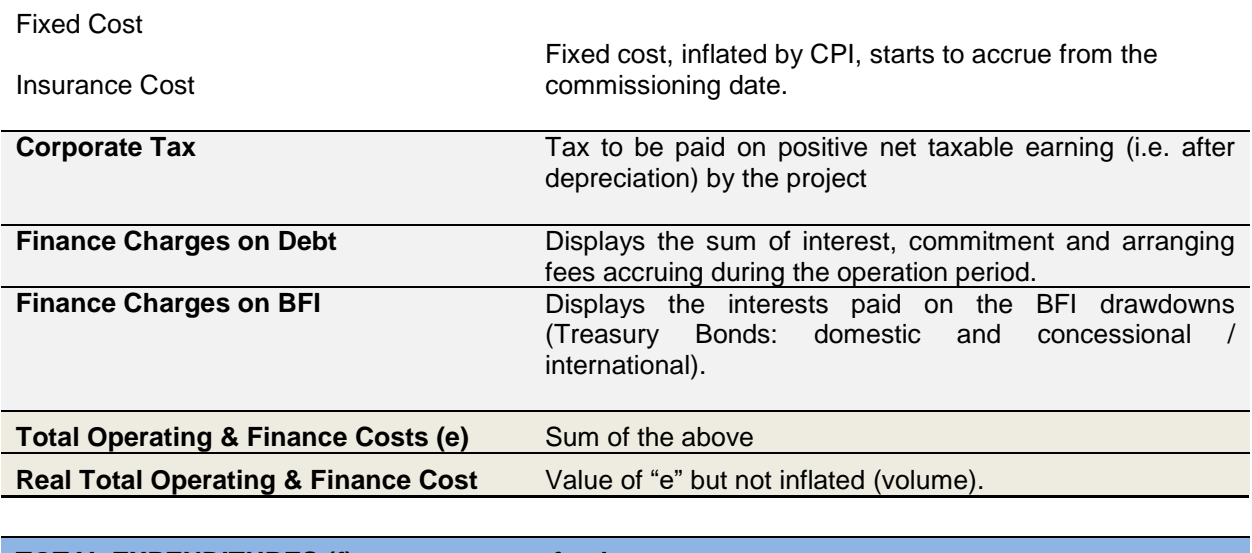

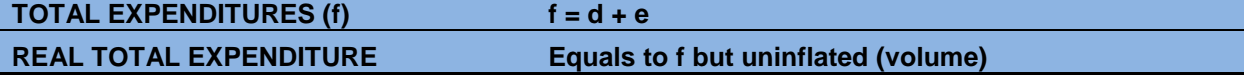

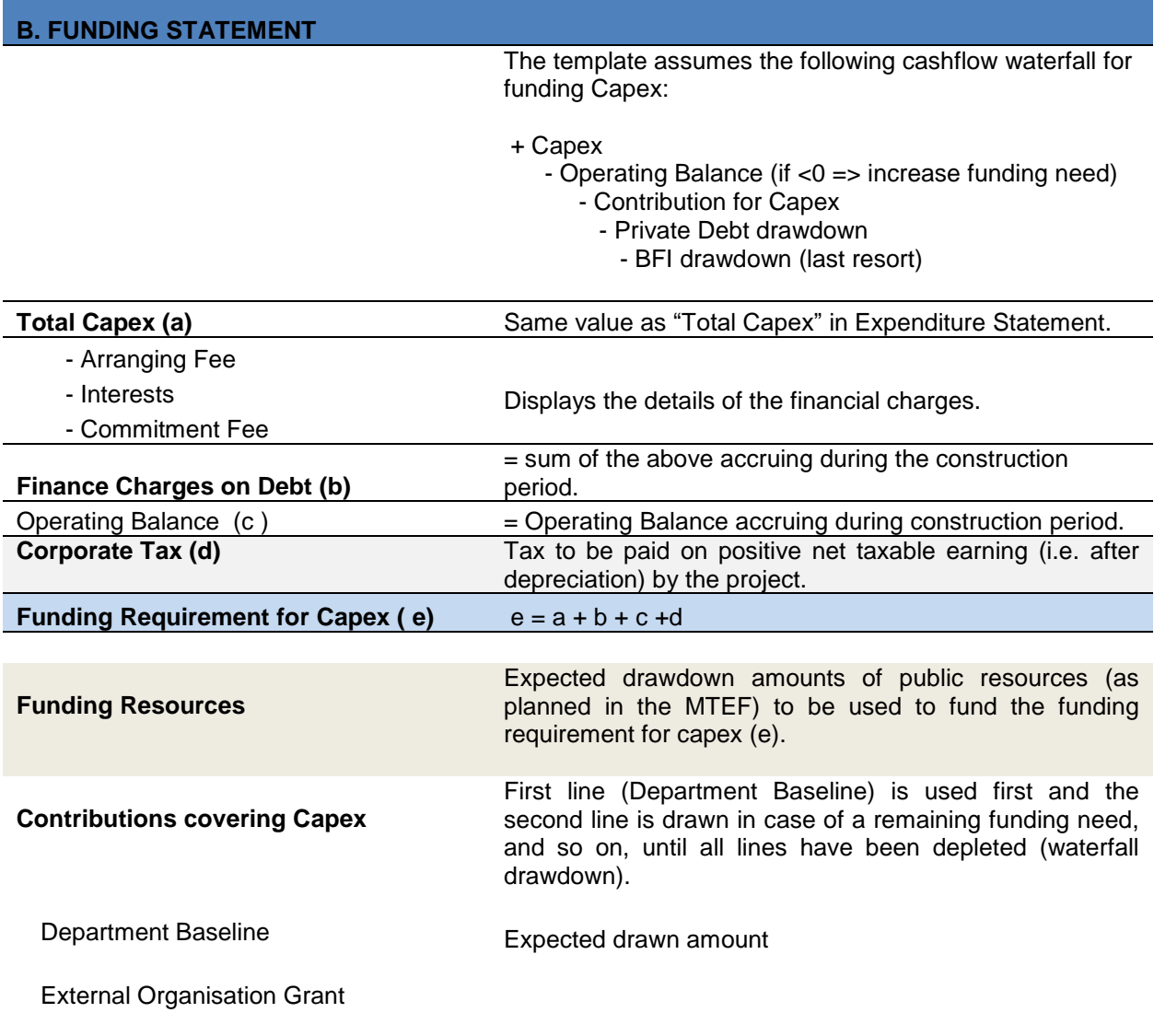

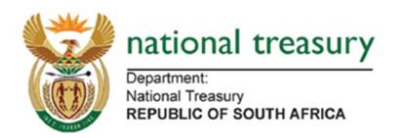

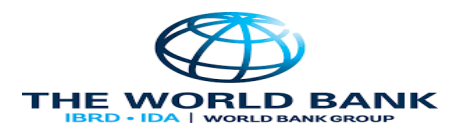

### Capex Grant

Provincial Treasury Instruction

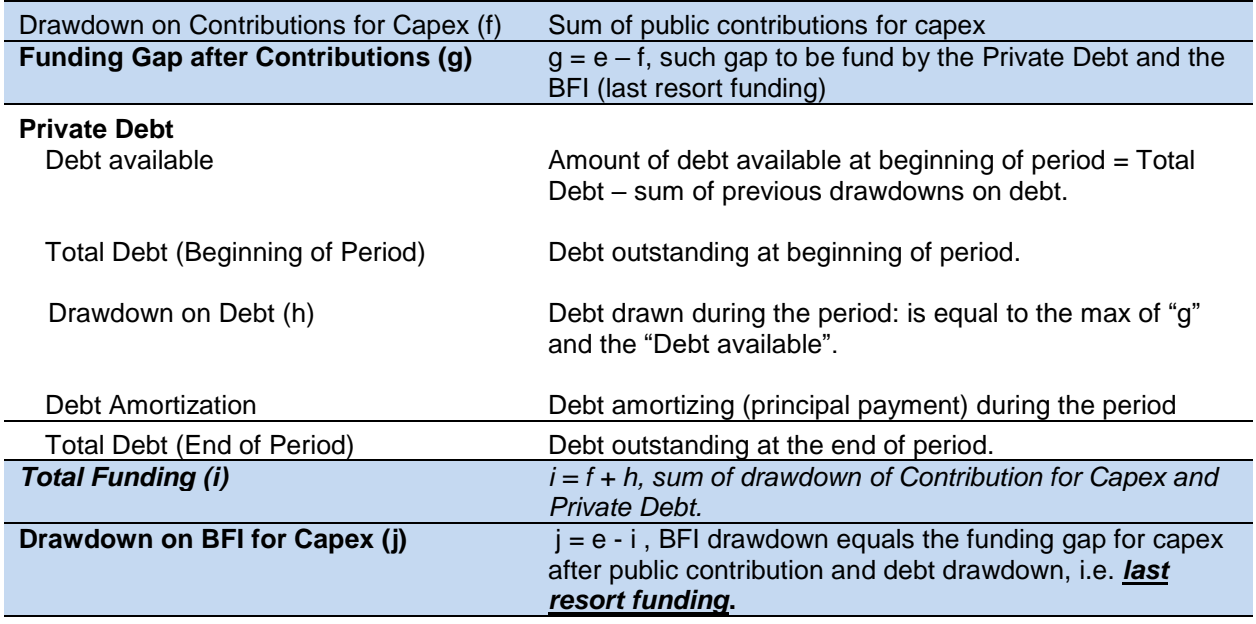

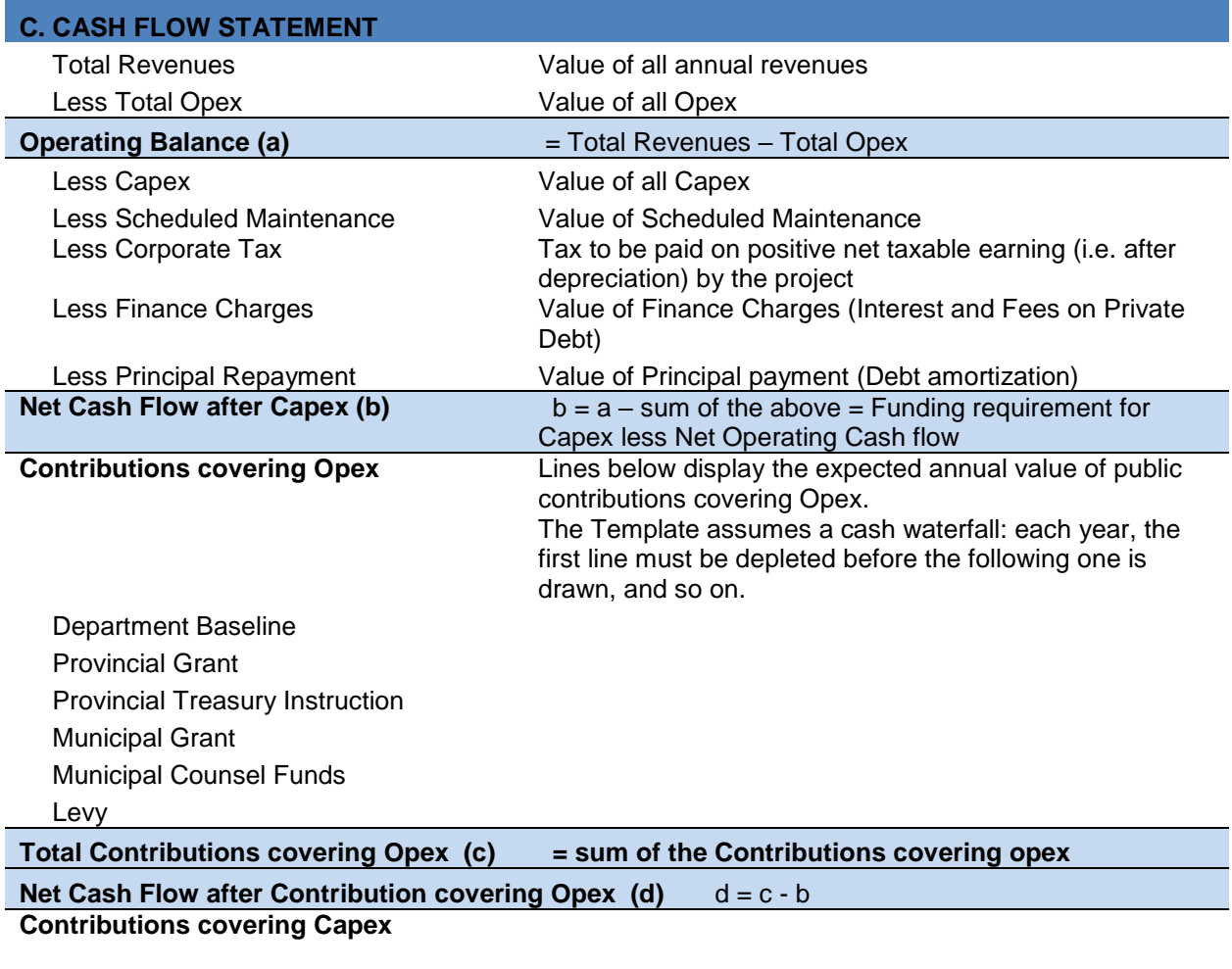

Lines below display the expected annual value of public contributions covering Capex

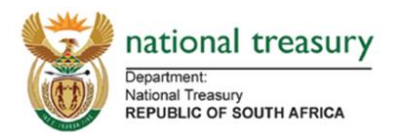

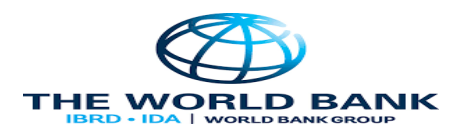

The Template assumes a cash waterfall: each year, the first line must be depleted before the following one is drawn, and so on.

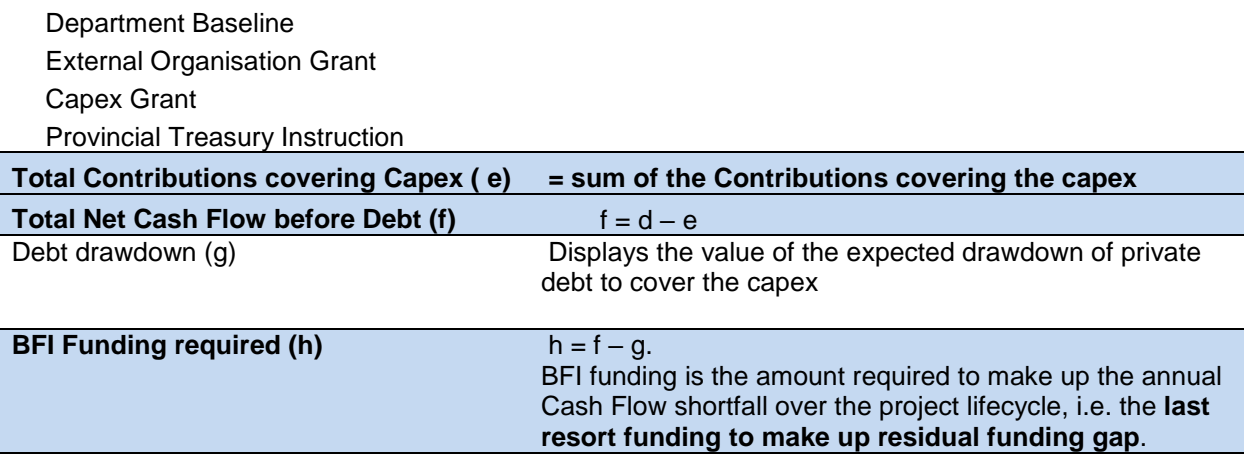

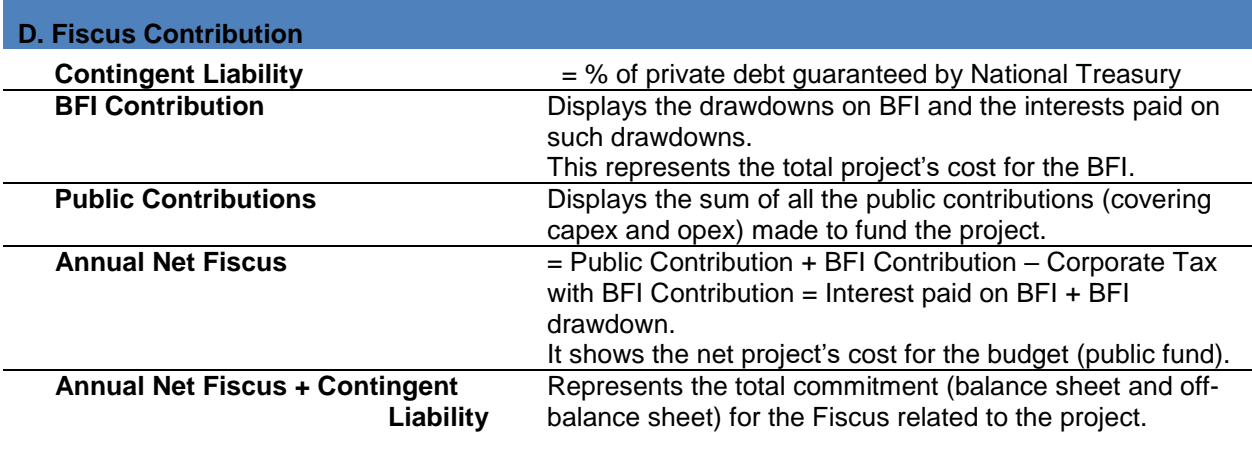

#### **E. Financial Ratios**

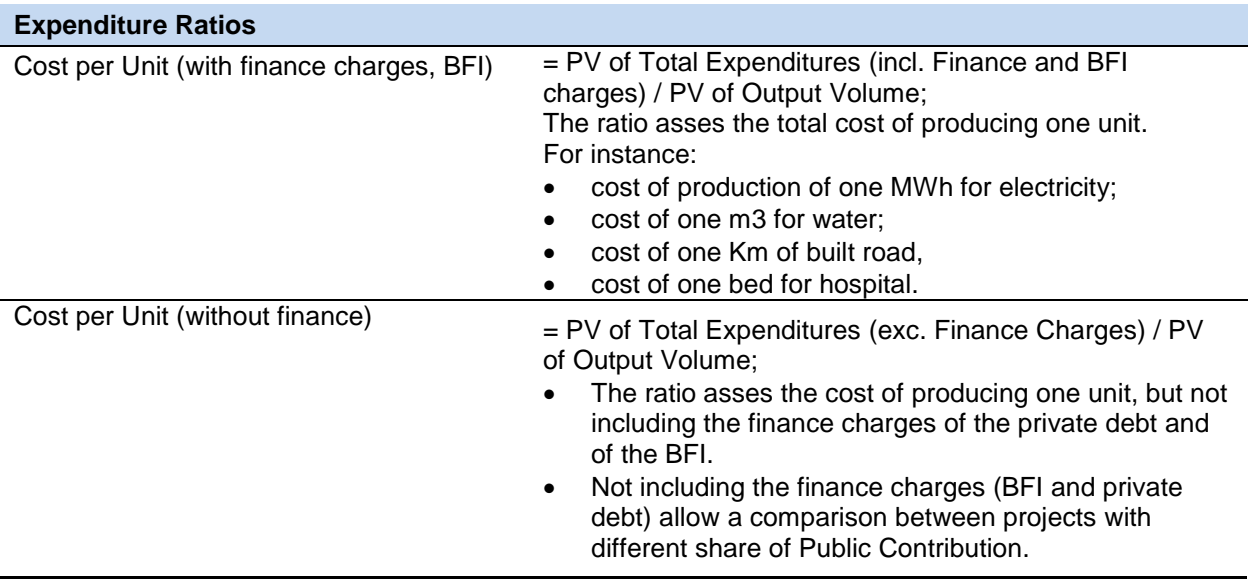

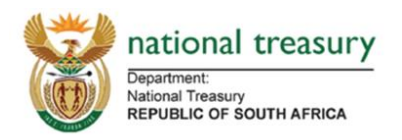

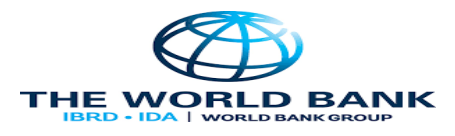

 I.e. a project with higher share of public contribution in its funding structure will benefit from a lower Cost per Production ratio when including finance charges.

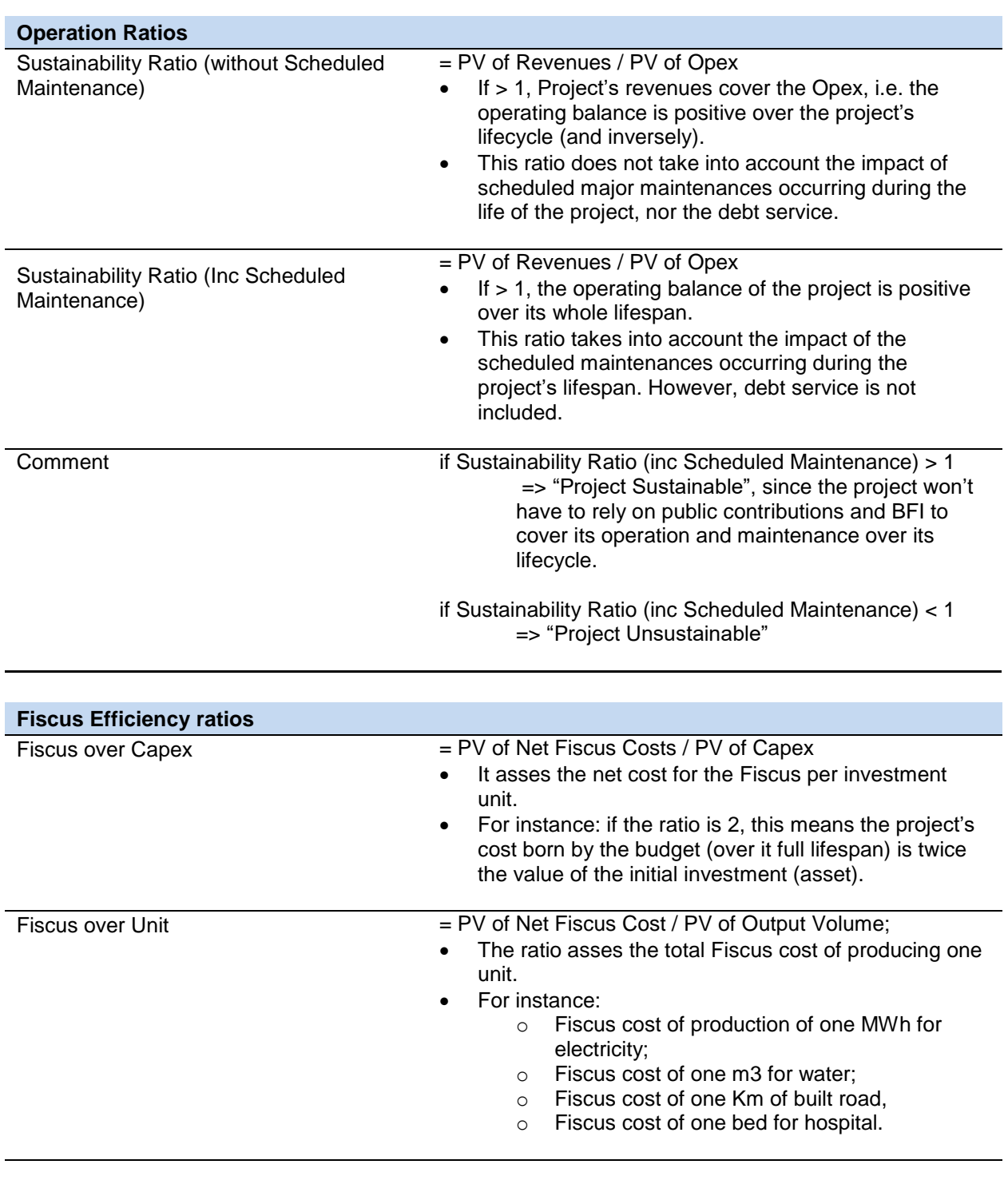

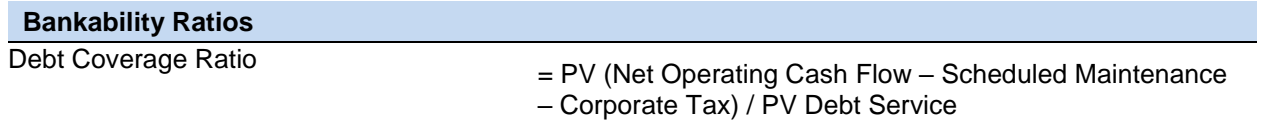

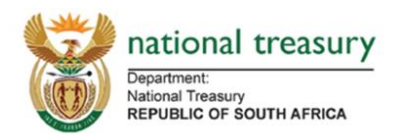

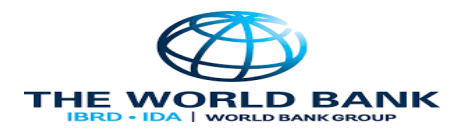

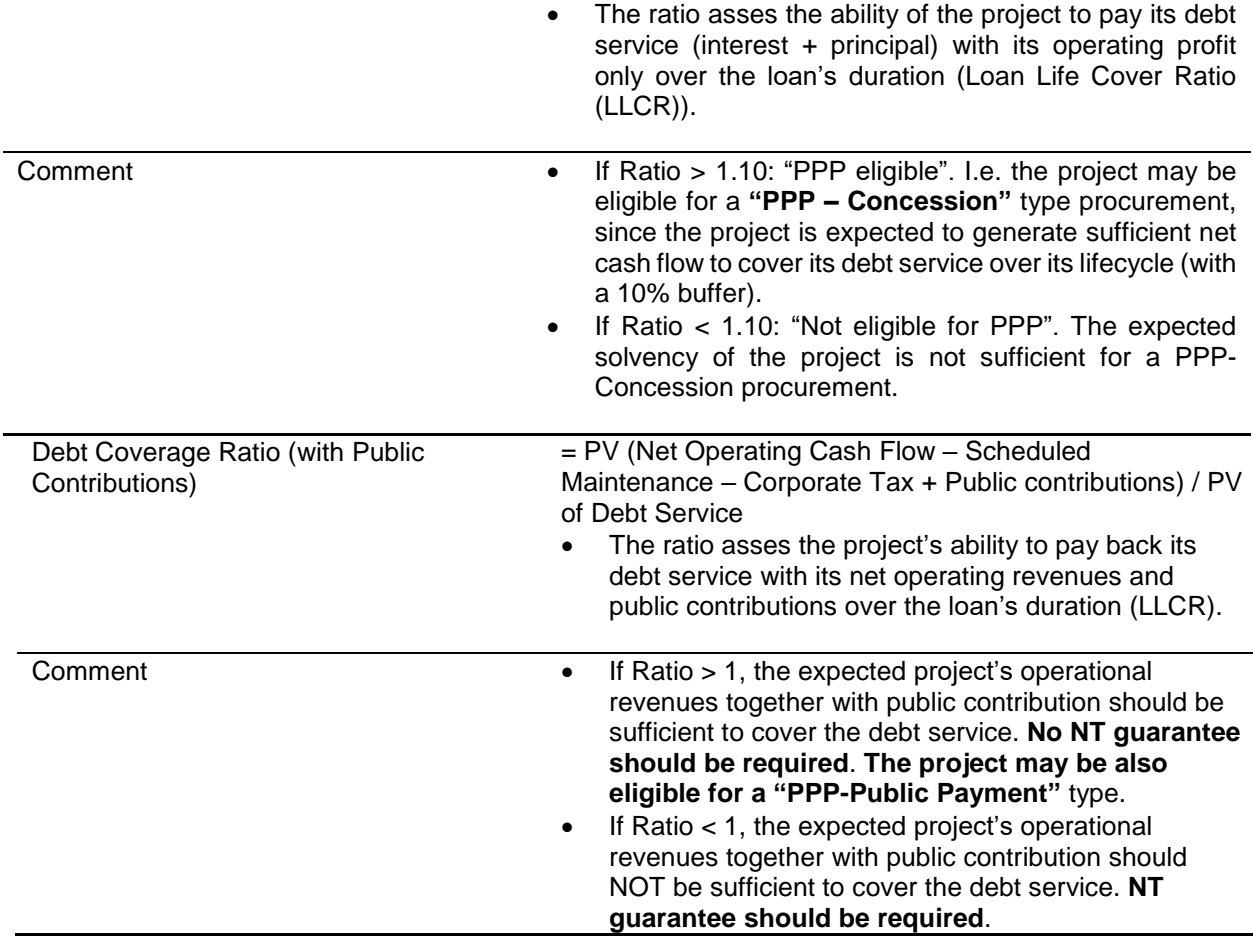

#### <span id="page-11-0"></span>**The Graphs Sheet**

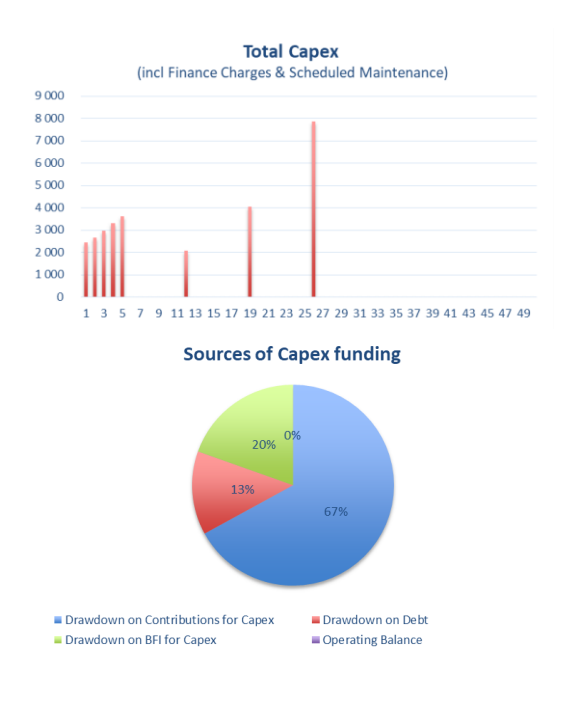

"Total Capex" graph shows the amounts of Capex, including Major Scheduled Maintenance over the project lifecycle.

"Sources of Capex Funding" graph shows how the capex (during the construction period only) will be financed: Public Contribution for Capex, Private Debt, BFI (the Operating Balance if positive during the construction period.)

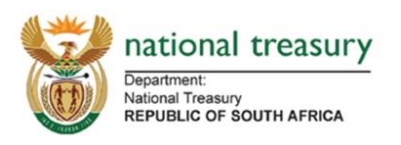

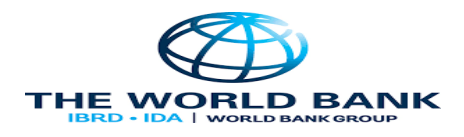

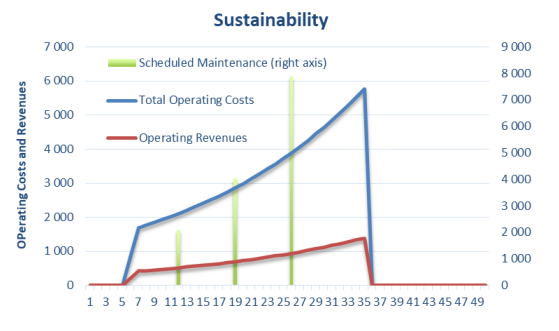

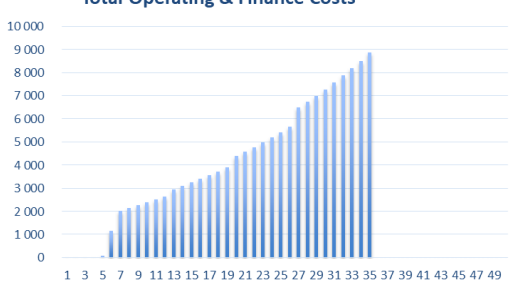

**Total Operating & Finance Costs** 

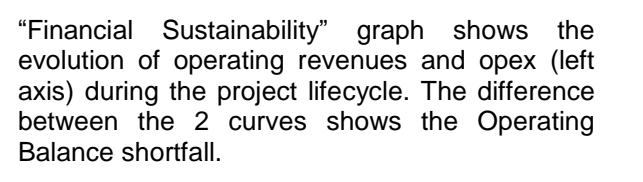

Bars represent the amounts of Scheduled Maintenance (right axis) during the project lifecycle.

"Total Operating and Finance Costs" graph shows the evolution of all project costs during the operational phase.

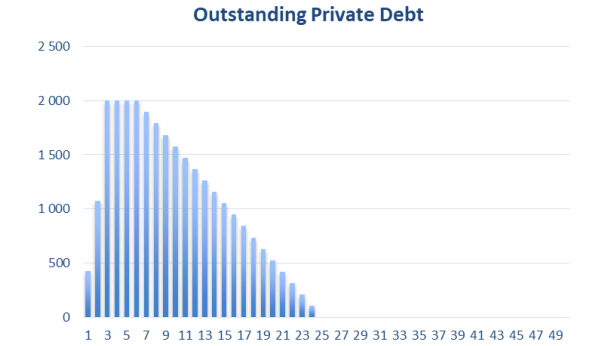

"Outstanding Private Debt" graph shows the evolution of the total amount of Private Debt during the project lifecycle.

"Fiscus Drawdown" graph shows how the budget will contribute to the funding of the project during its full lifecycle.

Fiscus drawdowns are split between Public Contributions (capex and opex) and the BFI.

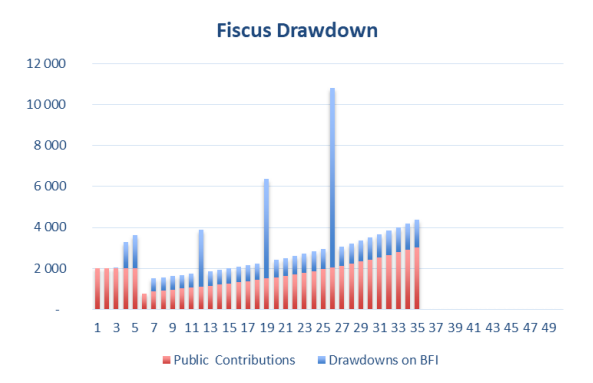

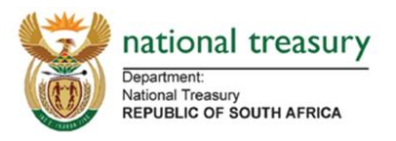

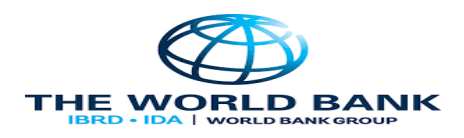

#### <span id="page-13-0"></span>**5. Key User Sensitivities**

The Input Sponsor sheet allows defining three scenarios: Sponsor Case, the Base Case, and the Worst Case. The BFI Budget Statement will be run a macro based on of each scenario data, depending of the option selected in the box located on cell B5 of the "Input Sponsor" Sponsor Case  $\overline{\phantom{0}}$ sheet:

The "Sponsor Case" is defined as the scenario based on the assumptions provided by the project's sponsor.

The other two cases can be defined freely, depending on the risks perception for each project. An example of risk-sensitivity analysis may include the following two scenarios:

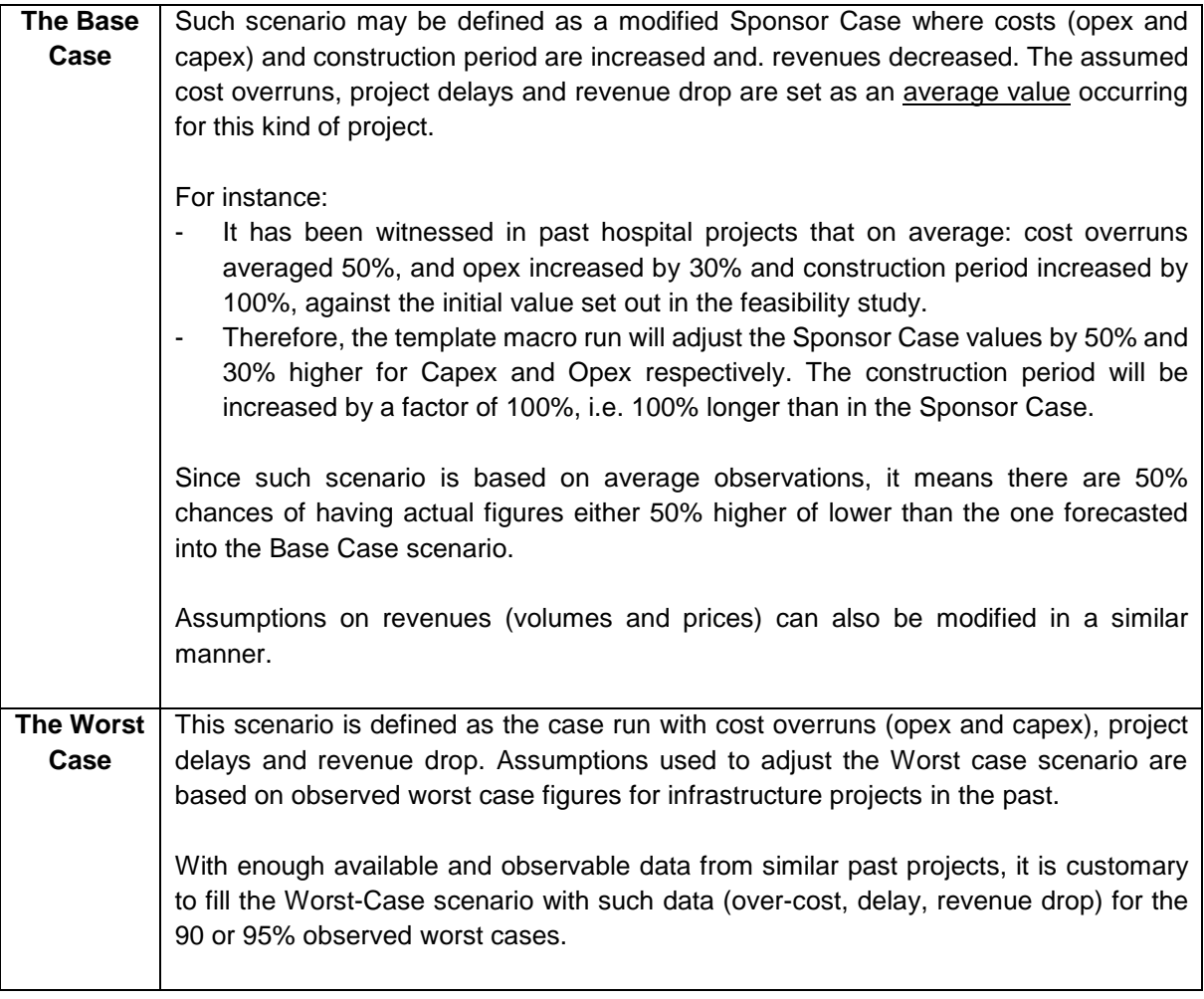

The BFI Budget Statement includes a macro button in the Input Sponsor sheet (cell D3). Sensitivity

By pushing this button, the template will automatically run the three scenarios as set in the Input sheets and populates the "Sensitivity" sheet which will then display the summarised outcomes of the three scenarios.